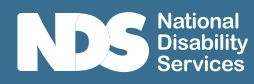

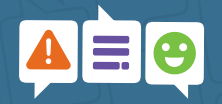

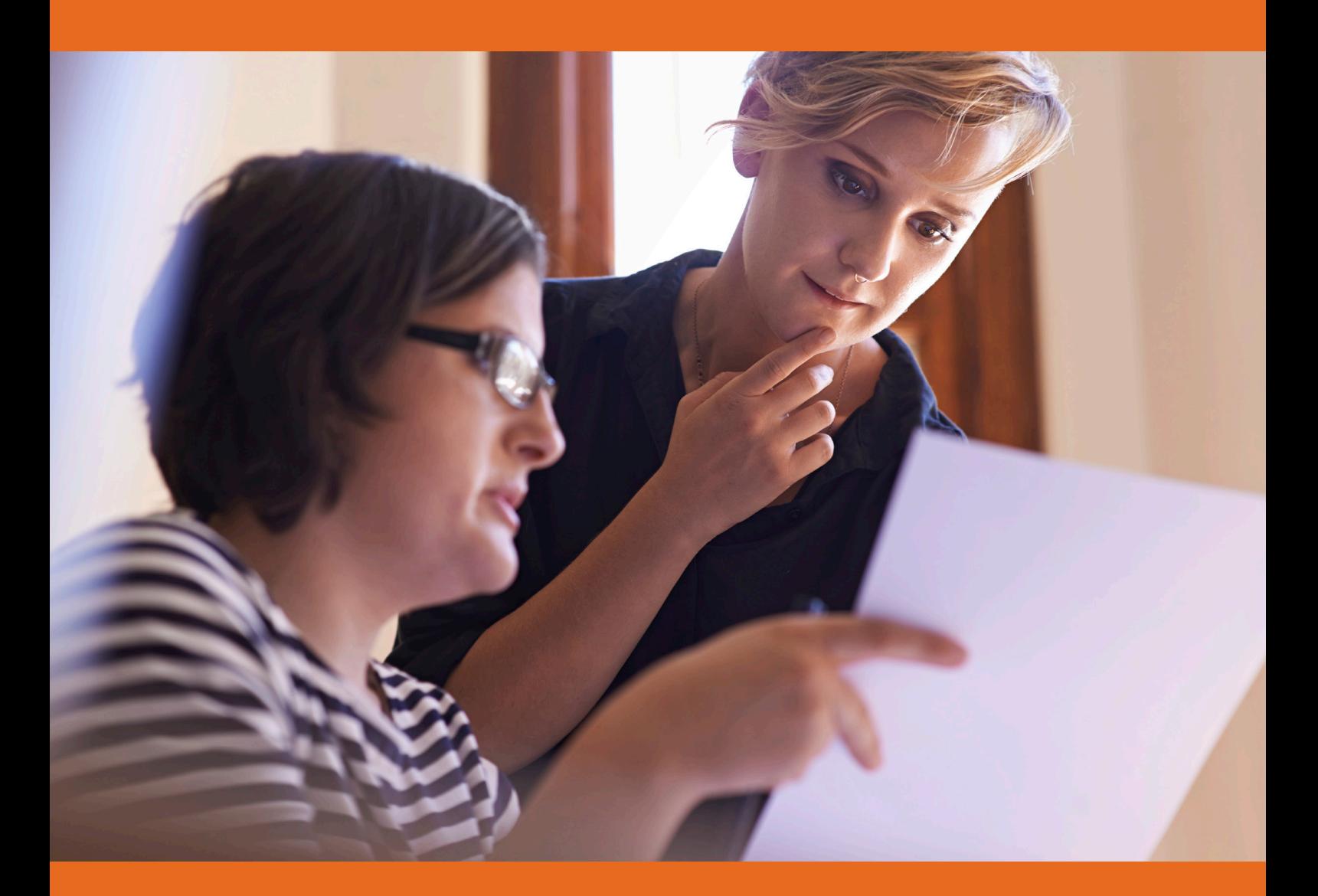

# Risk Register Why is this important?

A risk register is where you document risks you are currently managing that need to be monitored and it provides a record of the output of the risk management process.

There are many different types of risk register and it is important yours is meaningful for your needs and activities. Your register may have additional columns detailing things like review dates, risk trends and other comments. This register shows the fundamental information your organization should be recording and monitoring for your risks.

They are a working document that shows what action needs to be taken to address the identified risk.

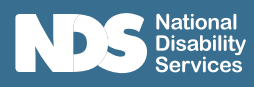

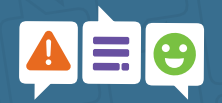

# Contents

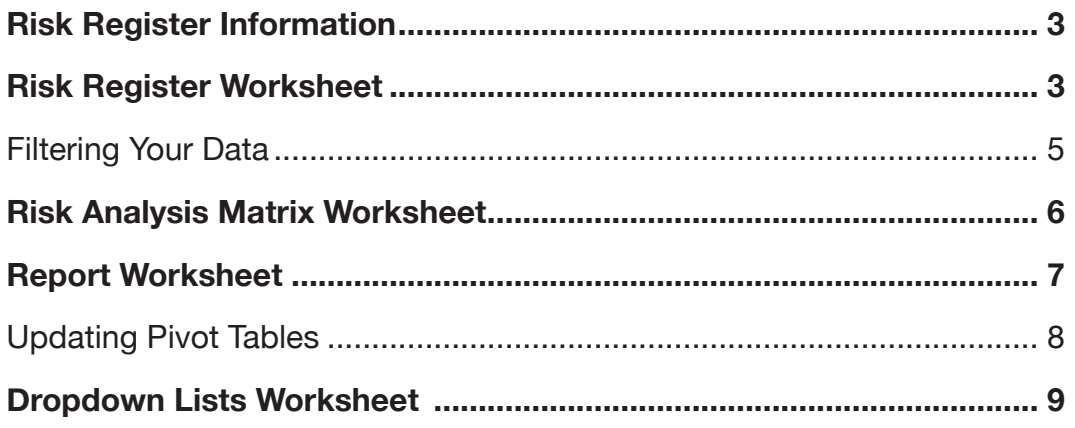

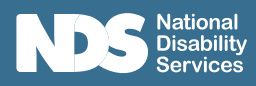

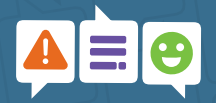

# Risk Register Information

The **Risk Register workbook** contains multiple worksheets to assist you in managing Risks.

- Manual Click to open Risk Register Manual
- Risk Register where details are kept of risks
- Example Worksheet provides examples of potential risks, for reference to how the register works
- Risk Analysis Worksheet provides a matrix to assist in prioritising risks
- Report summary of all identified risks in Pivot Table format (can be changed to suit your requirements)
- Dropdown Lists contains lists that standardise dropdown menus in the register

# Risk Register Worksheet

The **Risk Register worksheet** is where you will record the information associated with each risk identified.

Figure 1 below provides an example of the register which contains some populated examples. Ensure the examples are removed so your records only contain your information. To delete records, select rows and delete.

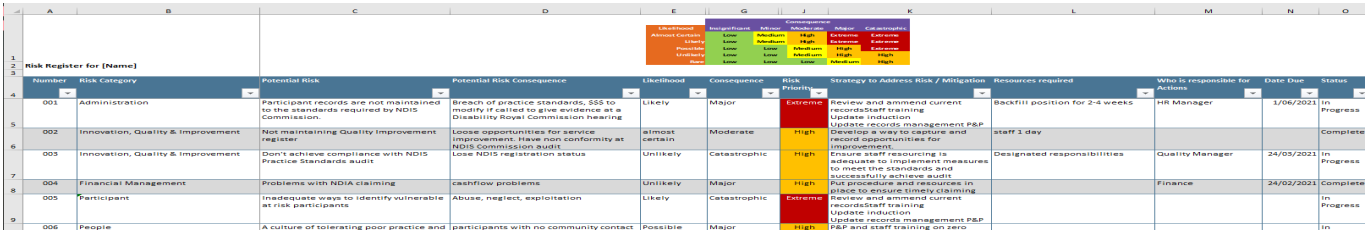

### Figure 1: Screenshot of populated Risk Register with examples

At the top of the Risk Register Worksheet is a condensed version of the Risk Matrix for reference purposes. You can click on this image to open the Risk Matrix Worksheet which will provide further descriptions on the Consequence Rating, Likelhood Rating and Risk Priority.

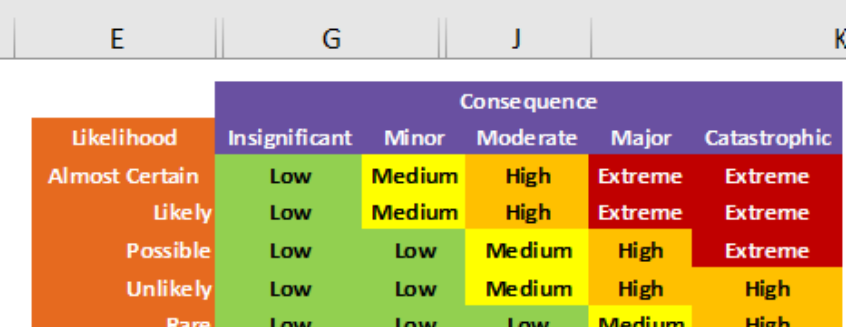

The register has been formatted in a table layout. This will allow you to add new items and be automatically included in the table.

(Refer to Dropdown lists for more information)

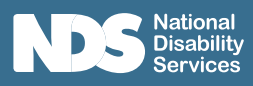

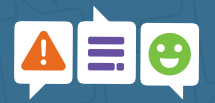

The register consists of the following in Table 1 below. The Column Reference is the identifier to a particular column in MS Excel.

Table 1: Risk Register items

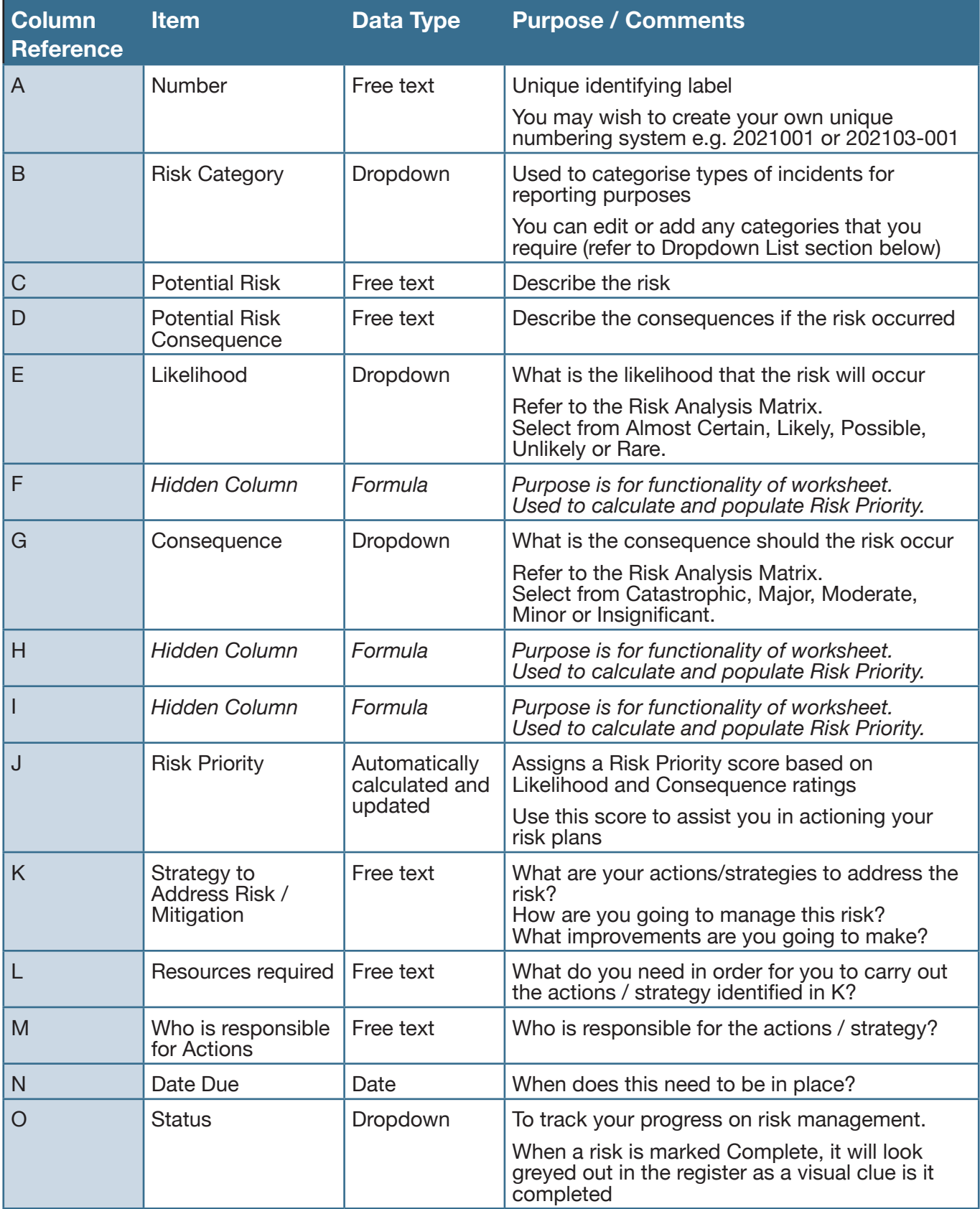

**TOP TIP**: To add a new paragraph within a cell, press Alt+Enter.

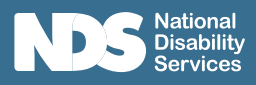

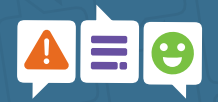

### Filtering Your Data

Excel Filter allows you to view the rows you want to focus on and hides the other rows.

For example, if you want to view just High and Extreme Risk Priorities, click the filter triangle in the heading of the relevant column and select the filters, click OK and only those selected will show (Figure 5).

You can tell that a filter has been applied as the filter now has a different icon (Figure 4). Also the row numbers on the left hand side will be blue (Figure 2).

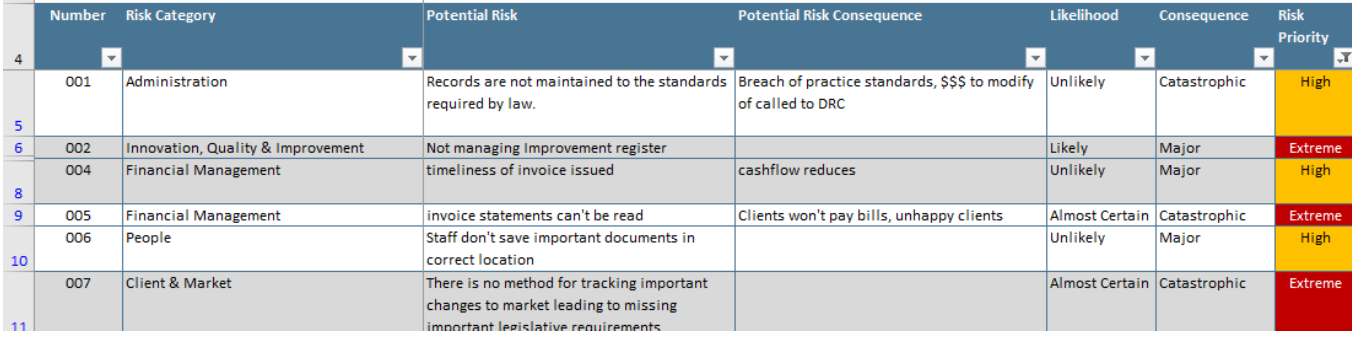

### Figure 2: Unfiltered table

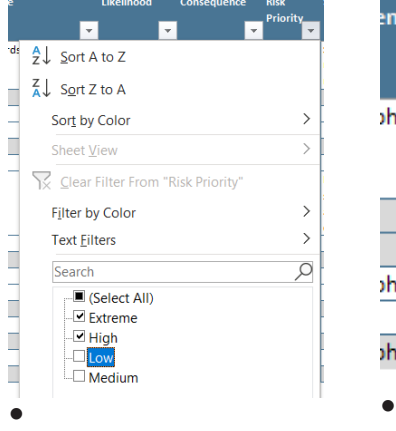

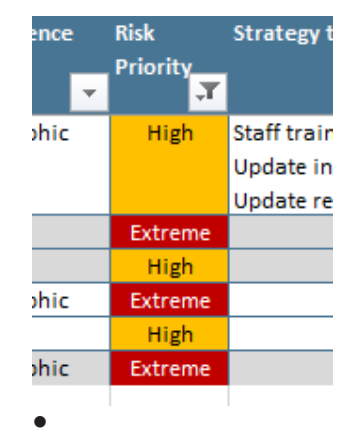

### Figure 3: Select filters Figure 4: Change in icon (Risk Priority) indicating table is filtered

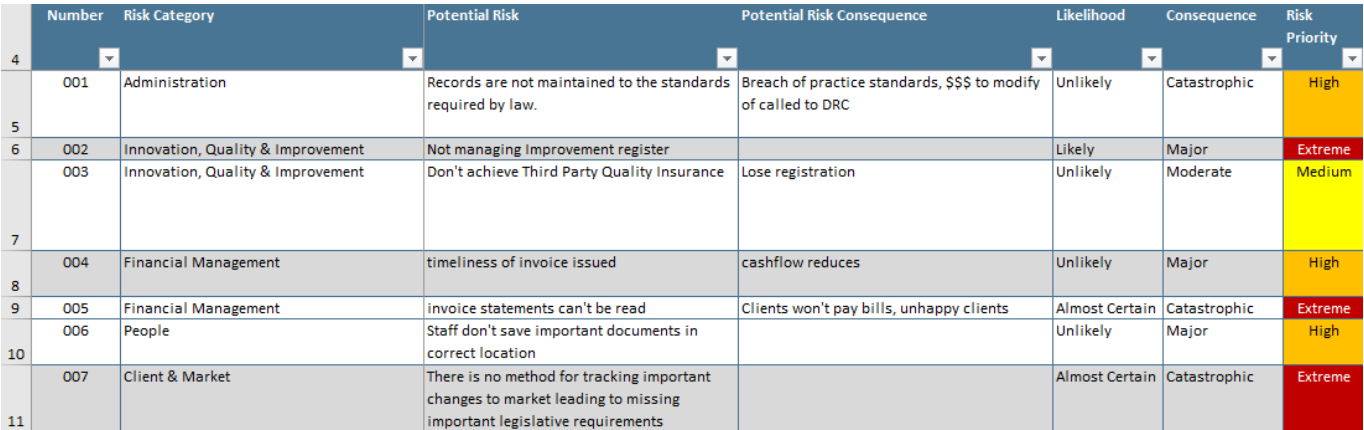

### Figure 5: Filtered table

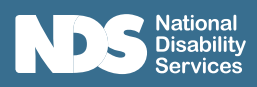

# Risk Analysis Matrix Worksheet

The **Risk Analysis Matrix worksheet** provides you with a tool to assist you to identify your Risk Priorities.

By assigning the Likelihood and Consequence (Impact) of the identified risk, it assists in prioritising your Risk and any subsequent actions.

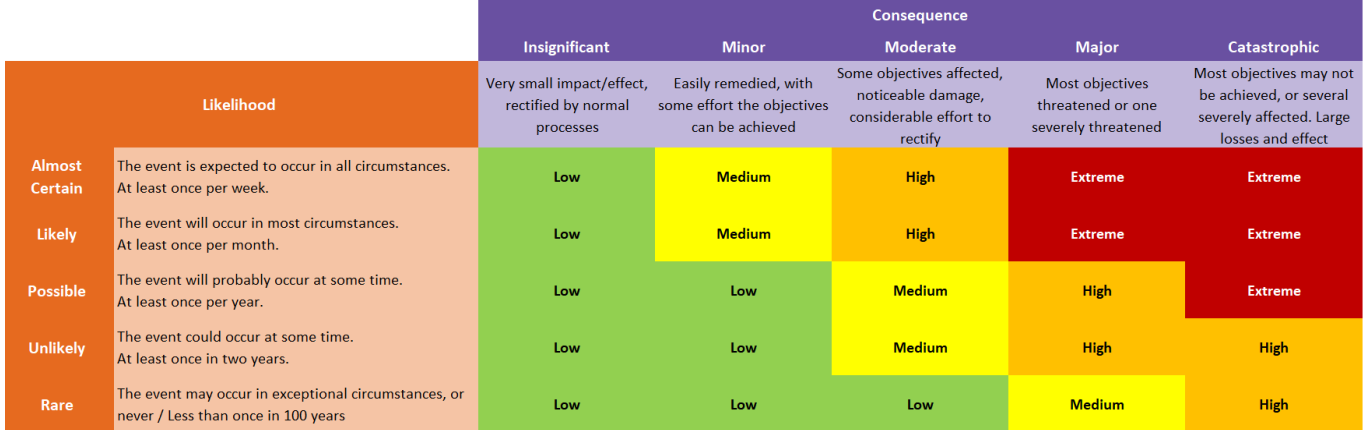

### Figure 6: Filtered table

The following Rating descriptors are used within this workbook.

### Likelihood Ratings

**• Rare**

The event may occur in exceptional circumstances, or never Less than once in 100 years

**• Unlikely**

The event could occur at some time. At least once in two years.

**• Possible**

The event will probably occur at some time. At least once per year.

**• Likely**

The event will occur in most circumstances. At least once per month.

### **• Almost Certain**

The event is expected to occur in all circumstances.

At least once per week.

### Consequence Ratings

- **• Insignificant** Very small impact/effect, rectified by normal processes
- **• Minor** Easily remedied, with some effort the

objectives can be achieved

**• Moderate**

Some objectives affected, noticeable damage, considerable effort to rectify

- **• Major** Most objectives threatened or one severely threatened
- **• Catastrophic**

Most objectives may not be achieved, or several severely affected. Large losses and effect

You may wish to redefine the descriptors to best suit your purposes.

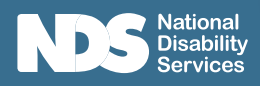

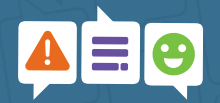

# Report Worksheet

This is an optional worksheet should you with to use it.

If you are familiar with pivot tables, you can create your own reports as required. (For more information on Pivot Tables, click here)

The **Report Worksheet** provides a summary of your Risk Register. Two simple reports have been included in this template.

These can be used to easily show you how many risk strategies/actions are still in progress and what Risk Priorities they are (Figure 7) or you can see in what Categories the risk are included in (Figure 8). You can also use the dropdown filters to adjust your report as required.

Over time, these may provide you with assistance in targeting areas of your business that need focussing on by showing you risks in each Category.

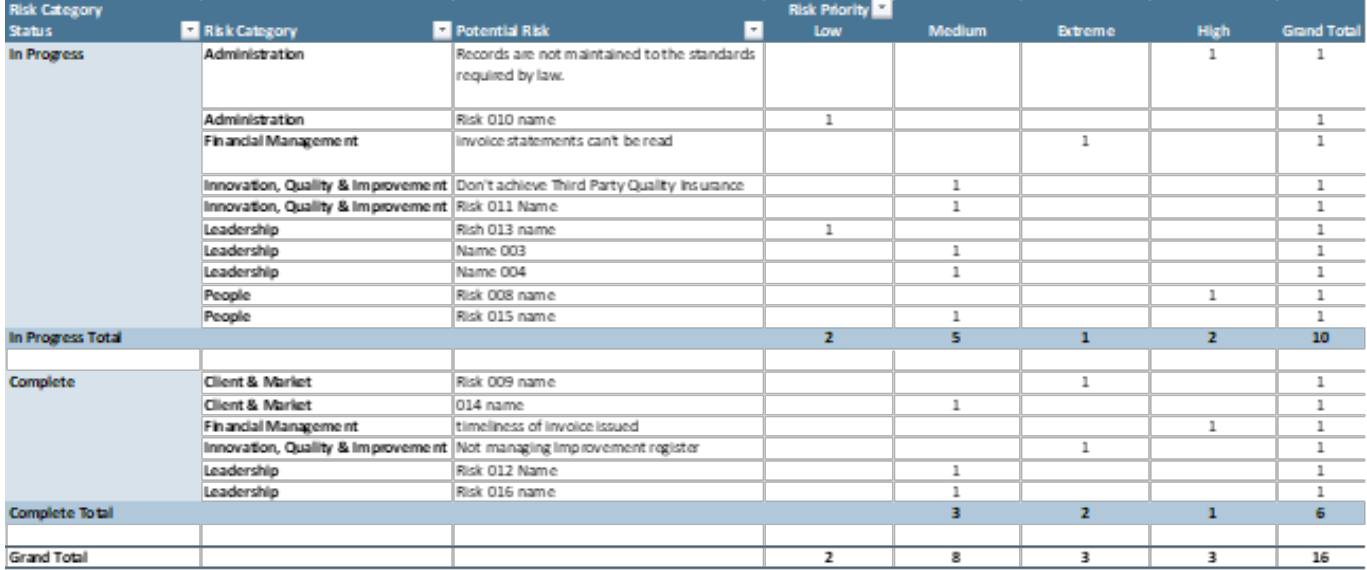

Figure 7: Example of Risk Report in pivot table format

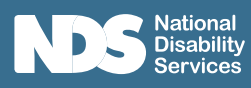

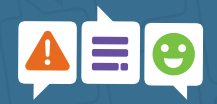

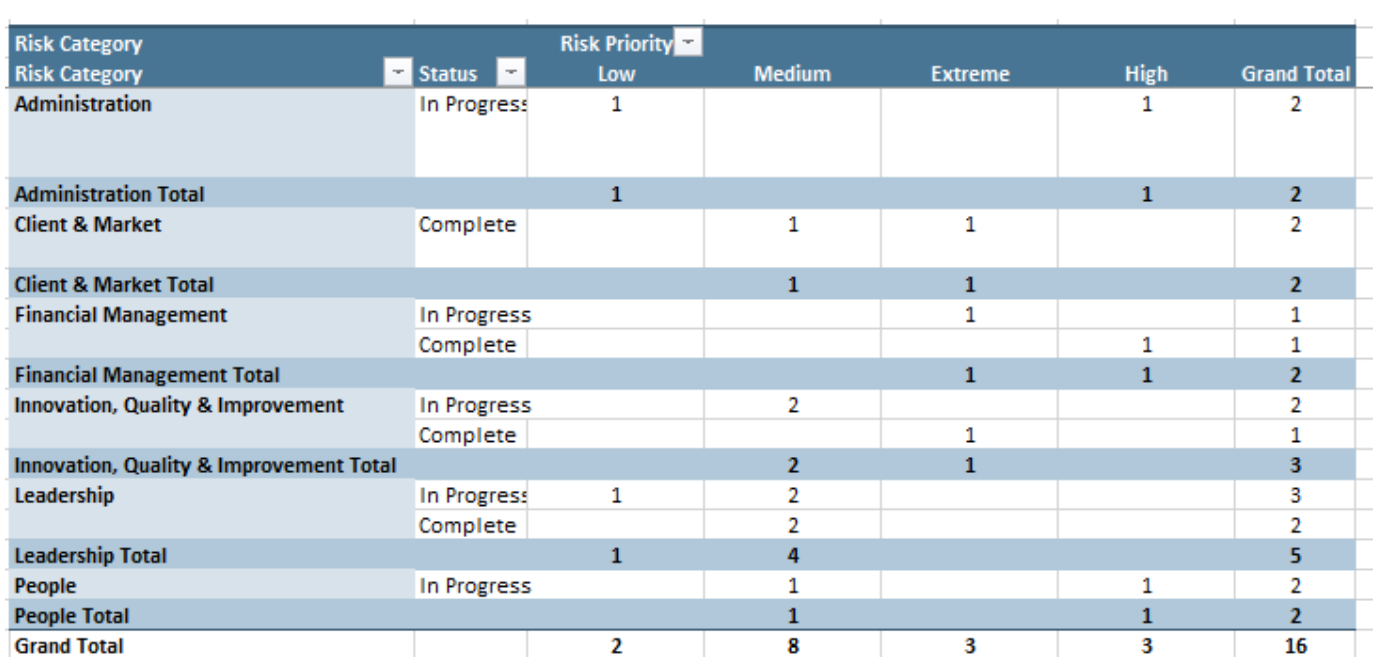

Figure 8: Example of Risk Report in pivot table format

### Updating Pivot Tables

Pivot Tables allow you to summarise particular information from your register into a table for reporting or analysis purposes.

The Pivot Tables have been set to update upon opening the MS Excel worksheet.

However, if you have been updating the Risk Register worksheet and want to see an updated report, you will need to manually update the Pivot Table.

- Right click anywhere in the Pivot Table
- A menu will open, select Refresh

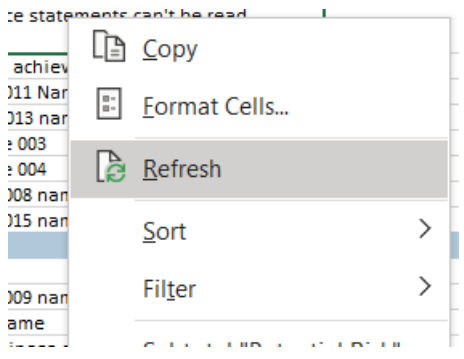

You also may notice that text may not automatically wrap in the cell.

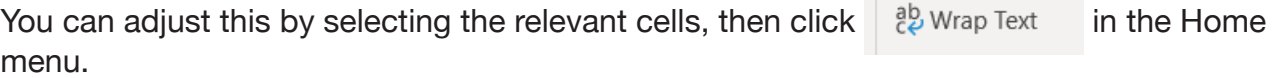

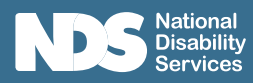

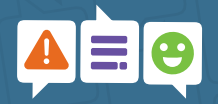

## Dropdown Lists Worksheet

The **Dropdown Lists worksheet** contains various lists that appear in the dropdown menus in the Risk Register.

These lists are to ensure consistency in capturing data which will allow you to see trends or patterns when reviewing the data.

For the Risk Category, there are currently 7 items to select from (Figure 9). You can customise this list to make it more relevant to your needs and items can be added to the list by typing a new item at the bottom of the existing list.

The lists have been formatted as a 'table', meaning if you add an item at the bottom, it will automatically include that item in the list.

A visual clue is the small blocks at the bottom right-hand corner (highlighted in blue in Figure 10). If the table does not automatically update when you add a new item, you can also select the blocks and drag down to include the new item(s).

Figure 11 shows how the table will look when you add another item to the list.

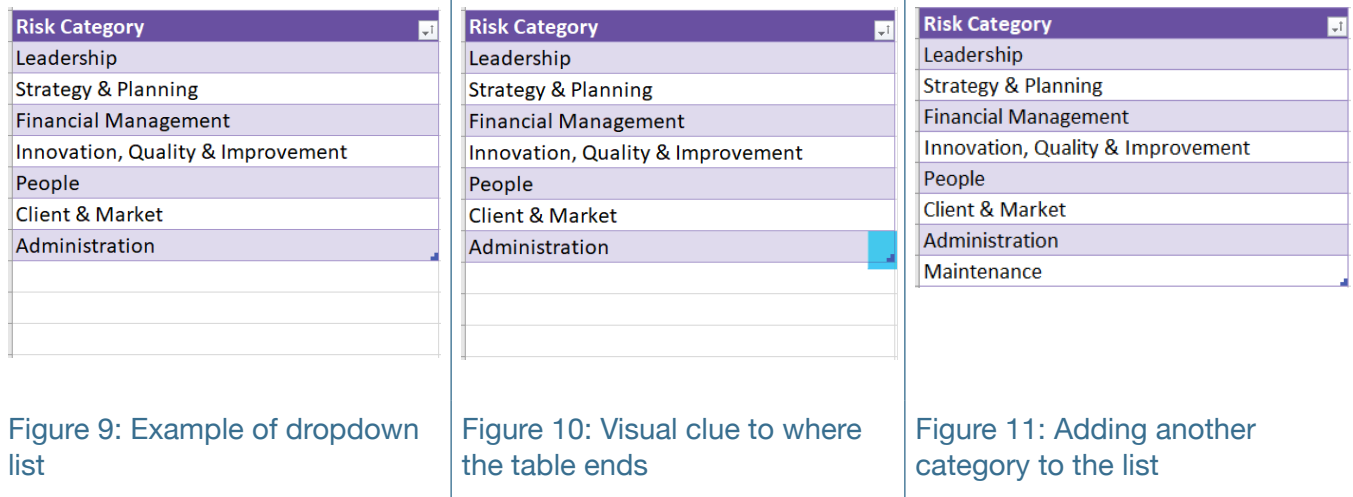

There are other dropdown lists that are available but are not editable. These are there for the functionality of the Risk Register.